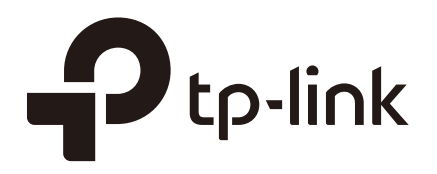

# Configuring Transmission

# **CHAPTERS**

- [1. Transmission](#page-1-0)
- [2. NAT Configurations](#page-3-0)
- [3. Bandwidth Control Configuration](#page-8-0)
- [4. Session Limit Configurations](#page-10-0)
- [5. Load Balancing Configurations](#page-12-0)
- [6. Routing Configurations](#page-15-0)
- [7. Configuration Examples](#page-18-0)

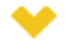

#### This guide applies to:

<span id="page-1-0"></span>TL-R470T+ v6 or above, TL-R480T+ v9 or above, TL-R600VPN v4 or above, TL-ER5120 v3 or above, TL-ER6020 v2 or above, TL-ER6120 v3 or above

# **1** Transmission

## **1.1 Overview**

Transmission function provides multiple traffic control measures for the network. You can configure the transmission function according to your actual needs.

## **1.2 Supported Features**

The transmission module includes NAT, Bandwidth Control, Session Limit, Load Balancing and Routing.

#### **NAT**

NAT (Network Address Translation) is the translation between private IP and public IP. NAT provides a way to allow multiple private hosts to access the public network using one public IP at the same time, which alleviates the shortage of IP addresses. Furthermore, NAT strengthens the LAN (Local Area Network) security since the address of LAN host never appears on the internet. The router supports following NAT features:

 Multi-Nets NAT

Multi-Nets NAT function can help the router provide NAT translation for multiple subnets.

■ One-to-One NAT

One-to-One NAT creates a relationship between a private IP address and a public IP address. A device with a private IP address can be accessed through the corresponding valid public IP address.

**U** Virtual Servers

When you build up a server in the local network and want to share it on the internet, Virtual Servers can realize the service and provide it to the internet users. At the same time Virtual Servers can keep the local network safe as other services are still invisible from the internet.

**Port Triggering** 

Port Triggering is a feature used to dynamically forward traffic on a certain port to a specific server on the local network. When a host in the local network initiates a connection to the triggering port, all the external ports will be opened for subsequent connections. The router can record the IP address of the host, when the data from the internet returns to the external ports, the router can forward them to the corresponding host. Port Triggering is mainly applied to online games, VoIPs, video players and so on.

 NAT-DMZ

When a PC is set to be a DMZ (Demilitarized Zone) host in the local network, it is totally exposed to the internet, which can realize the unlimited bidirectional communication between internal hosts and external hosts. The DMZ host becomes a virtual server with all ports opened. When you are not clear about which ports to open in some special applications, such as IP camera and database software, you can set the PC to be a DMZ host.

 $A \cap G$ 

Some special protocols such as FTP, H.323, SIP, IPSec and PPTP will work properly only when ALG (Application Layer Gateway) service is enabled.

#### **Bandwidth Control**

You can control the bandwidth by configuring bandwidth control rules for limiting various data flows. In this way, the network bandwidth can be reasonably distributed and utilized.

#### **Session Limit**

The amount of TCP and UDP sessions supported by the router is finite. If some local hosts transmit too many TCP and UDP sessions to the public network, the communication quality of the other local hosts will be affected, thus it is necessary to limit the sessions of those hosts.

#### **Load Balancing**

You can configure the traffic sharing mode of the WAN ports to optimize the resource utilization.

#### **Routing**

You can configure policy routing rules and static routing.

Policy routing provides a more accurate way to control the routing based on the policy defined by the network administrator.

Static routing is a form of routing that is configured manually by adding non-aging entries into a routing table. The manually-configured routing information guides the router in forwarding data packets to the specific destination.

# **2** NAT Configurations

<span id="page-3-0"></span>With NAT configurations, you can:

- Configure the Multi-Nets NAT.
- Configure the One-to-One NAT.
- Configure the Virtual Servers.
- Configure the Port Triggering.
- Configure the NAT-DMZ.
- Configure the ALG.

## **2.1 Configuring the Multi-Nets NAT**

Choose the menu **Transmission > NAT > Multi-Nets NAT** and click **Add** to load the following page.

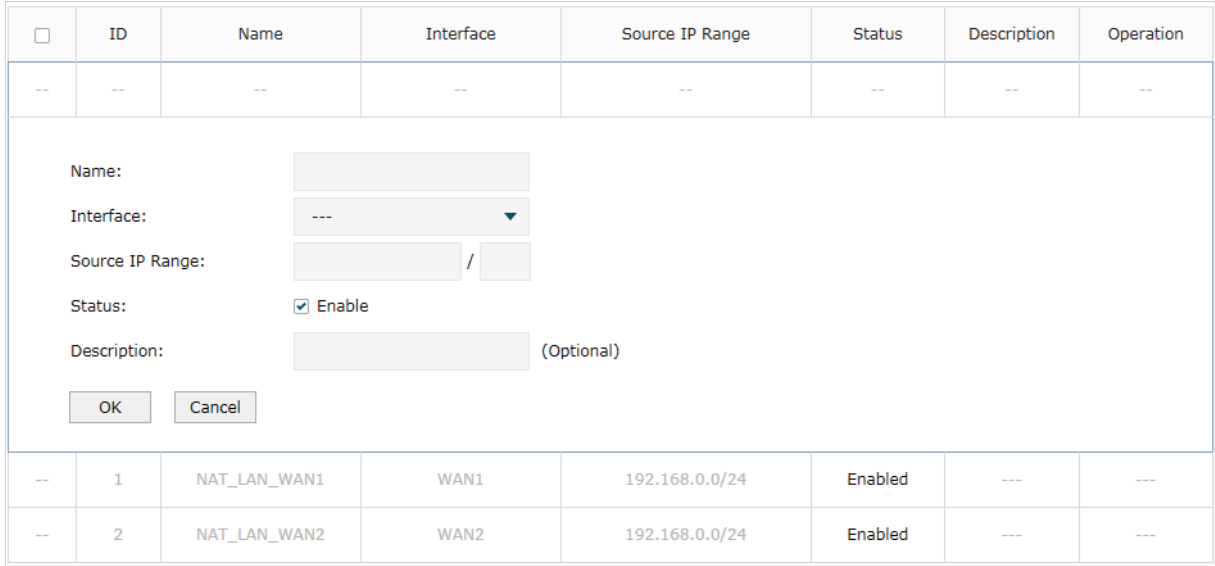

Figure 2-1 Configuring the Multi-Nets NAT

Follow these steps to configure the Multi-Nets NAT:

1) Specify the name of the Multi-Nets NAT rule and configure other related parameters.

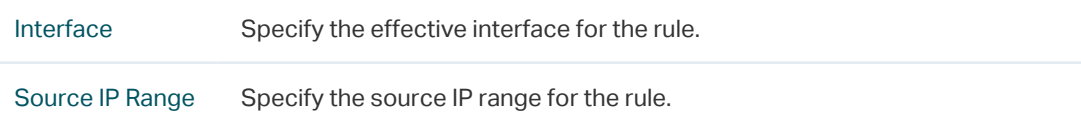

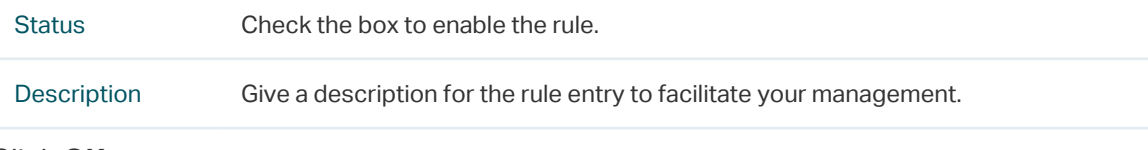

2) Click **OK**.

## **2.2 Configuring the One-to-One NAT**

Choose the menu **Transmission > NAT > One-to-One NAT** and click **Add** to load the following page.

Figure 2-2 Configuring the One-to-One NAT

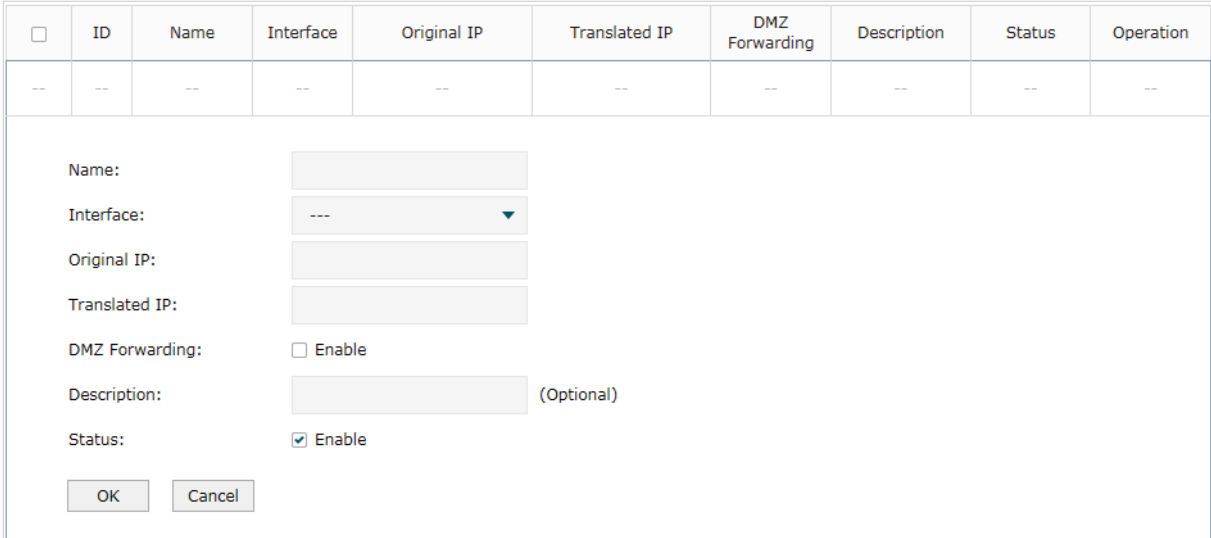

Follow these steps to configure the One-to-One NAT:

1) Specify the name of the One-to-One NAT rule and configure other related parameters.

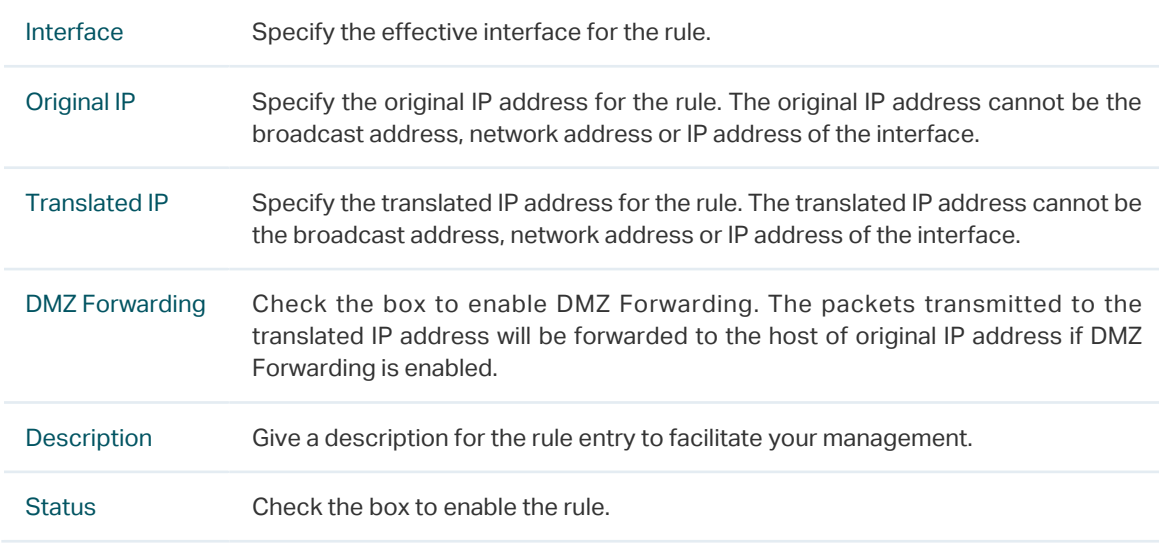

2) Click **OK**.

One-to-One NAT take effects only when the connection type of WAN is Static IP.

## **2.3 Configuring the Virtual Servers**

Note:

 $\frac{1}{2}$  . The set of the set of the set of the set of the set of the set of the set of the set of the set of the set of the set of the set of the set of the set of the set of the set of the set of the set of the set of

Choose the menu **Transmission > NAT > Virtual Servers** and click **Add** to load the following page.

.<br>. Le creer les creer les creer les c

| П      | ID                  | Name                              |                         | Interface | External<br>Port | Internal<br>Port       | <b>Internal Server IP</b> | Protocol                 | <b>Status</b> | Operation     |
|--------|---------------------|-----------------------------------|-------------------------|-----------|------------------|------------------------|---------------------------|--------------------------|---------------|---------------|
| $\sim$ | $\sim$ $-$          | $\sim$ $-$<br>$\sim$ $-$<br>$- -$ |                         |           |                  | $\frac{1}{2}$          | $\sim$ $-$                | $\overline{\phantom{m}}$ | $-$           | $\frac{1}{2}$ |
|        |                     | Name:                             |                         |           |                  |                        |                           |                          |               |               |
|        | Interface:<br>$---$ |                                   |                         |           |                  |                        |                           |                          |               |               |
|        |                     | <b>External Port:</b>             |                         |           |                  | (XX or XX-XX, 1-65535) |                           |                          |               |               |
|        |                     | Internal Port:                    |                         |           |                  |                        | (XX or XX-XX, 1-65535)    |                          |               |               |
|        |                     | <b>Internal Server IP:</b>        |                         |           |                  |                        |                           |                          |               |               |
|        |                     | Protocol:<br>ALL                  |                         |           |                  |                        |                           |                          |               |               |
|        |                     | Status:                           | $\triangleright$ Enable |           |                  |                        |                           |                          |               |               |
|        |                     | OK<br>Cancel                      |                         |           |                  |                        |                           |                          |               |               |

Figure 2-3 Configuring the Virtual Servers

Follow these steps to configure the Virtual Servers:

1) Specify the name of the Virtual Server rule and configure other related parameters.

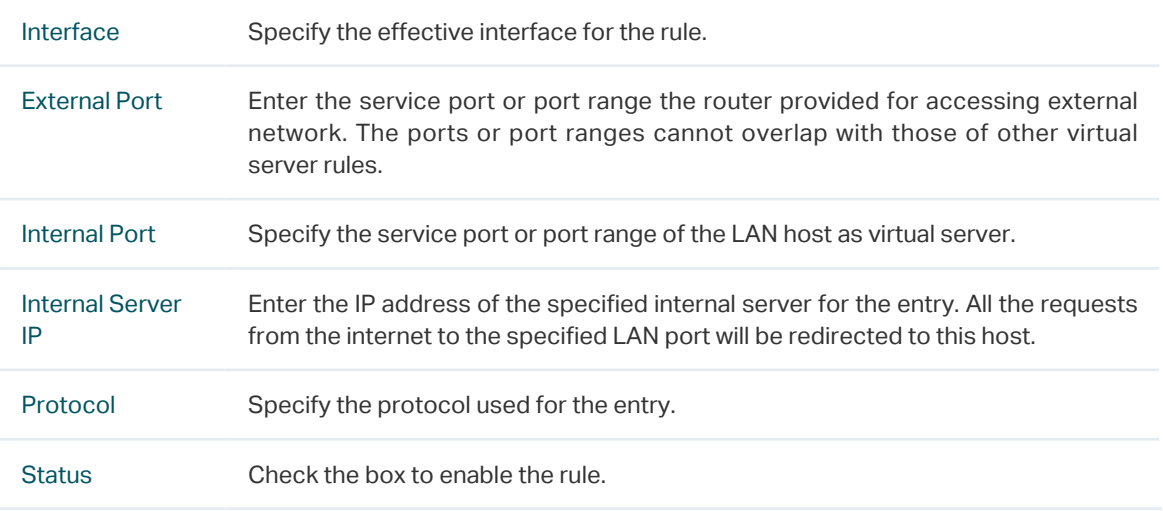

2) Click **OK**.

## **2.4 Configuring the Port Triggering**

Choose the menu **Transmission > NAT > Port Triggering** and click **Add** to load the following page.

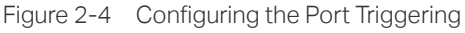

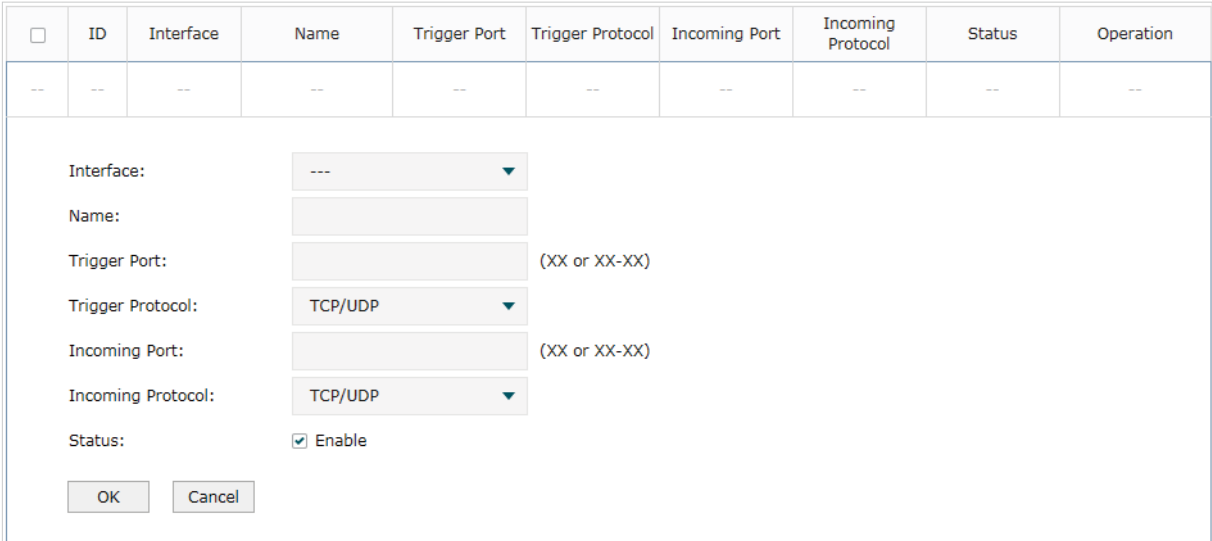

Follow these steps to configure the Port Triggering:

1) Specify the name of the Port Triggering rule and configure other related parameters.

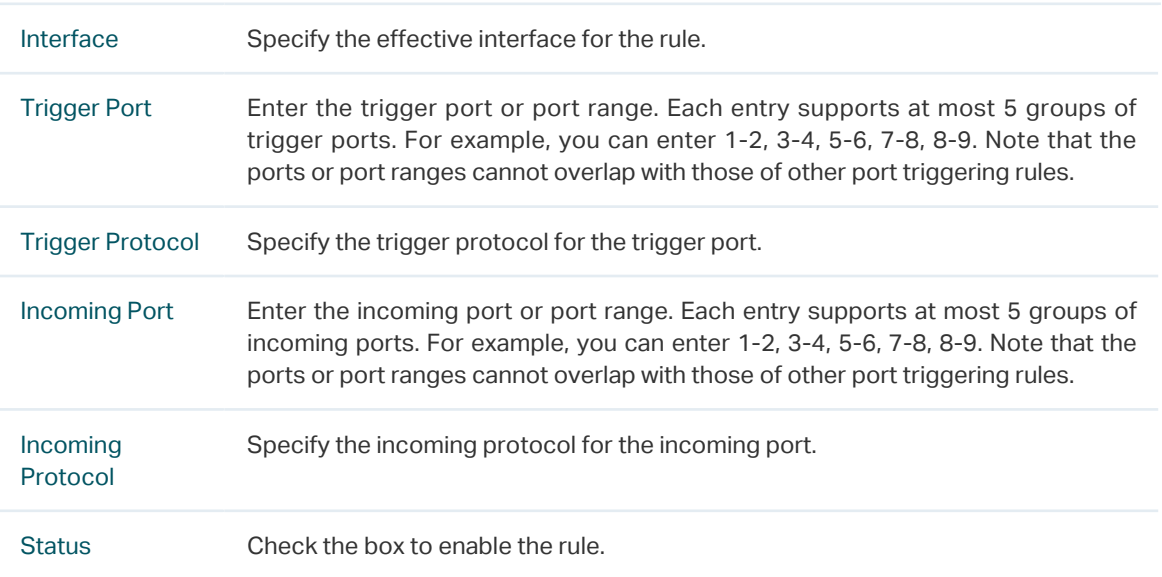

2) Click **OK**.

## **2.5 Configuring the NAT-DMZ**

Choose the menu **Transmission > NAT > NAT-DMZ** and click **Add** to load the following page.

Figure 2-5 Configuring the NAT-DMZ

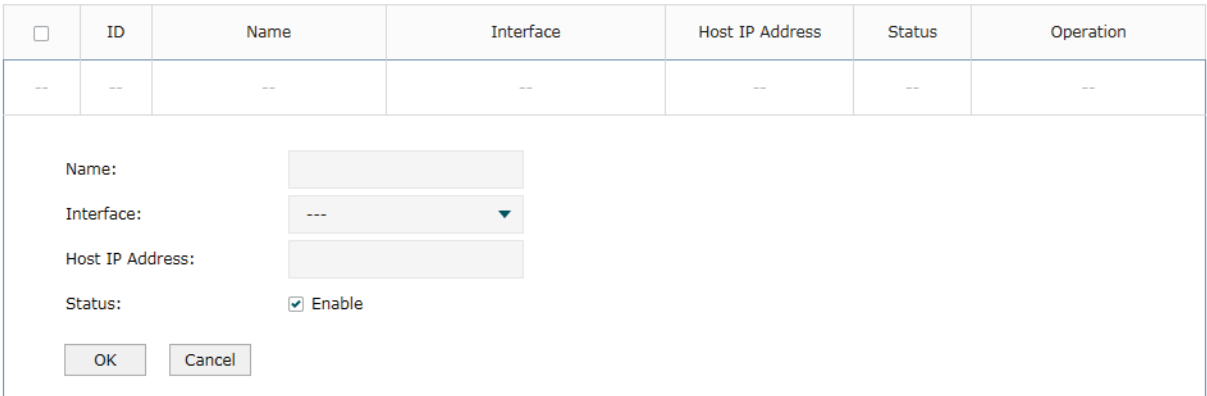

Follow these steps to configure the NAT-DMZ:

1) Specify the name of the NAT-DMZ rule and configure other related parameters.

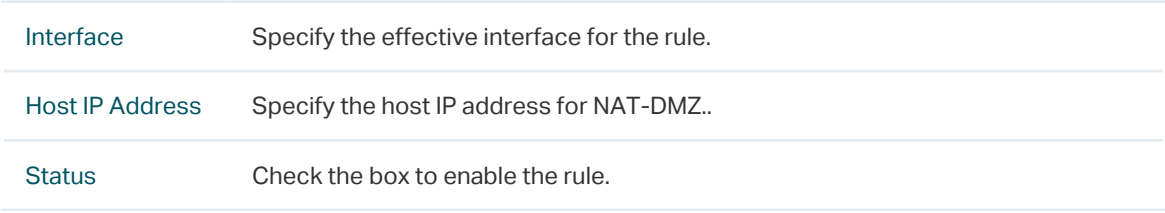

2) Click **OK**.

Save

## **2.6 Configuring the ALG**

Choose the menu **Transmission > NAT > ALG** to load the following page.

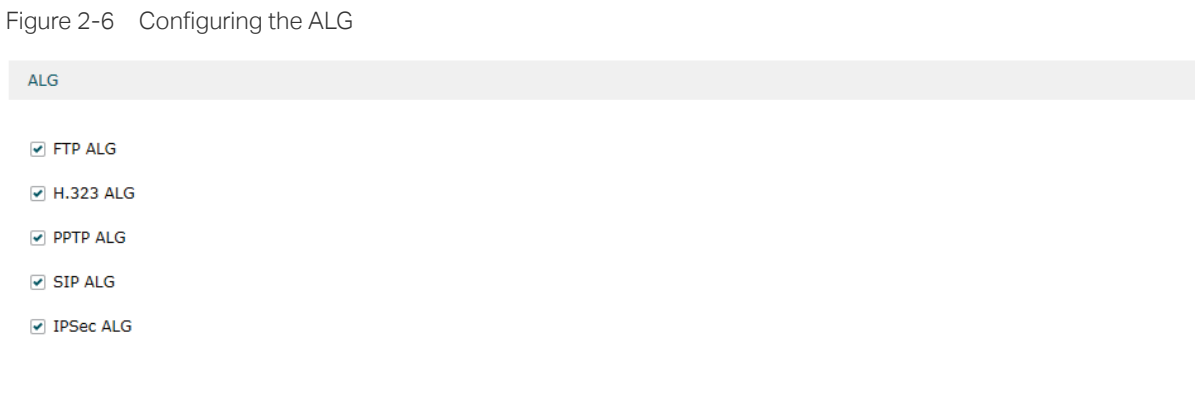

Enable related ALG according to your needs and click **Save**.

# **3** Bandwidth Control Configuration

<span id="page-8-0"></span>Bandwidth Control functions to control the bandwidth by configuring rules for limiting various data flows. In this way, the network bandwidth can be reasonably distributed and utilized.

Choose the menu **Transmission> Bandwidth Control** to load the following page.

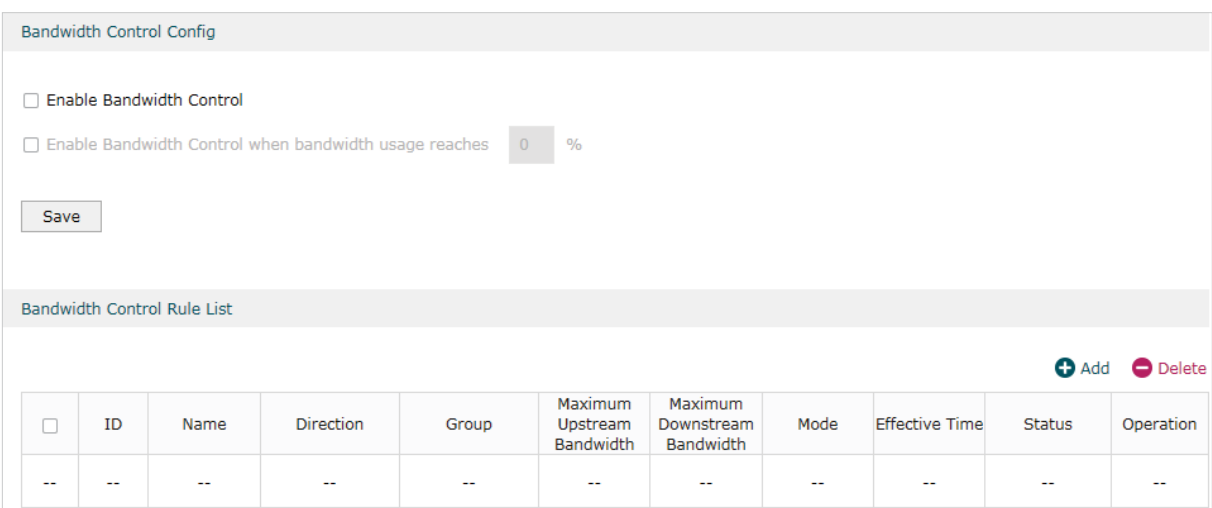

Figure 3-1 Configuring the Bandwidth Control

Follow these steps to configure the Bandwidth Control rule:

#### 1) In the **Bandwidth Control Config** Section, enable Bandwidth Control function globally.

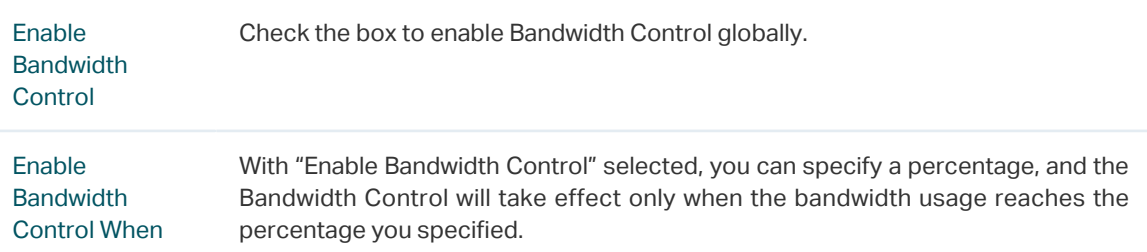

#### 2) In the **Bandwidth Control Rule List** section, click **Add** to load the following page.

Figure 3-2 Add Bandwidth Control rules

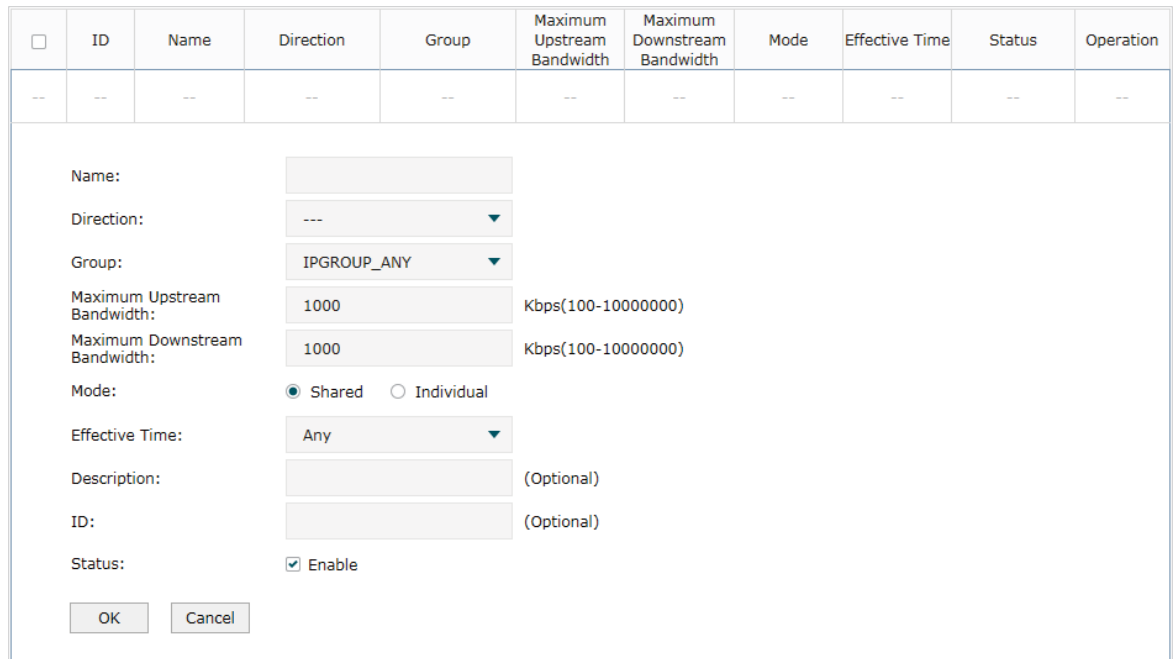

Specify the name of the Bandwidth Control rule and configure other related parameters. Then click **OK**.

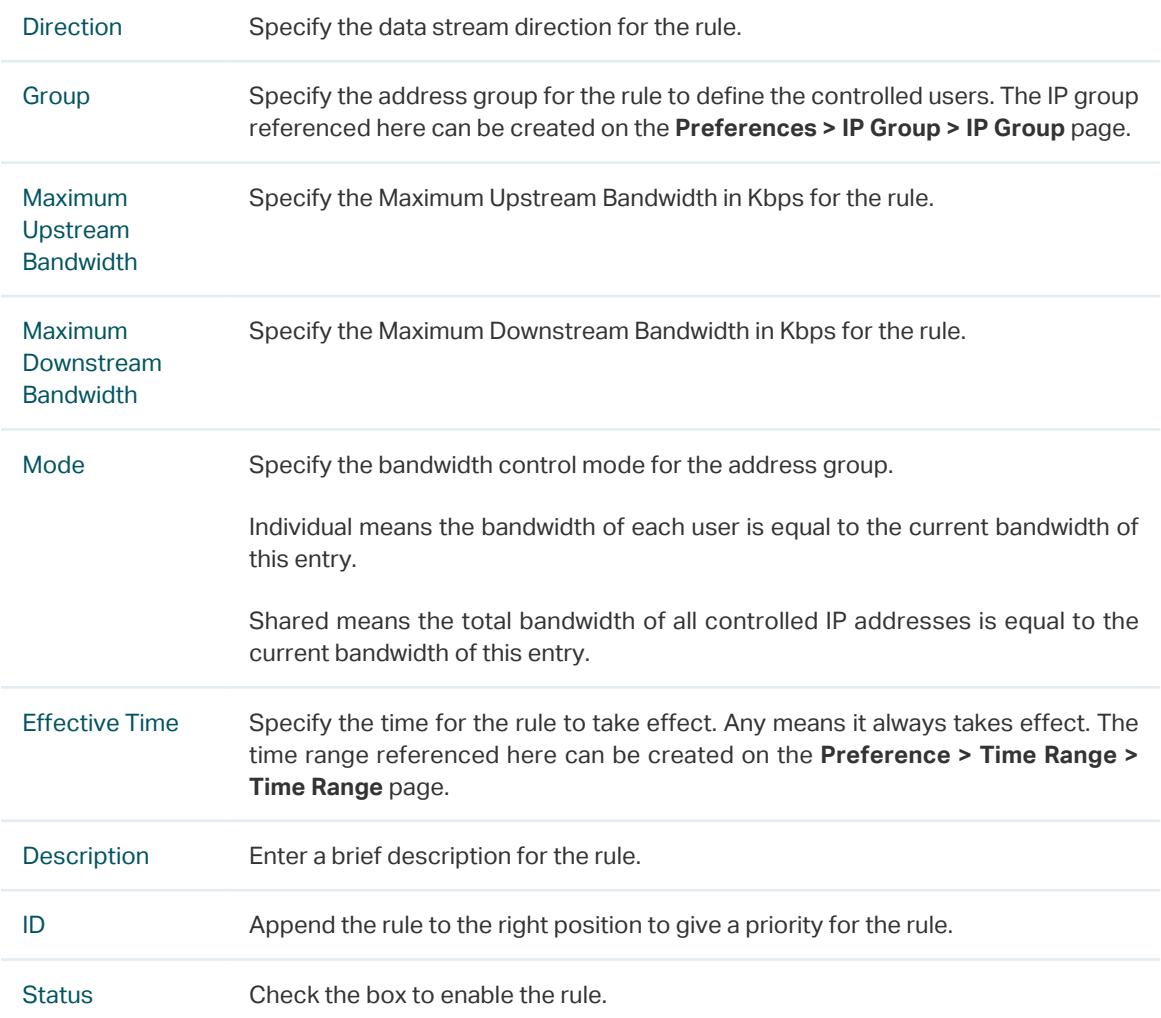

# **4** Session Limit Configurations

<span id="page-10-0"></span>To complete Session Limit configuration, follow these steps:

- 1) Configure session limit.
- 2) View the session limit information.

## **4.1 Configuring Session Limit**

Choose the menu **Transmission> Session Limit > Session Limit** to load the following page.

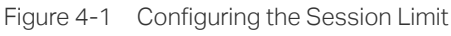

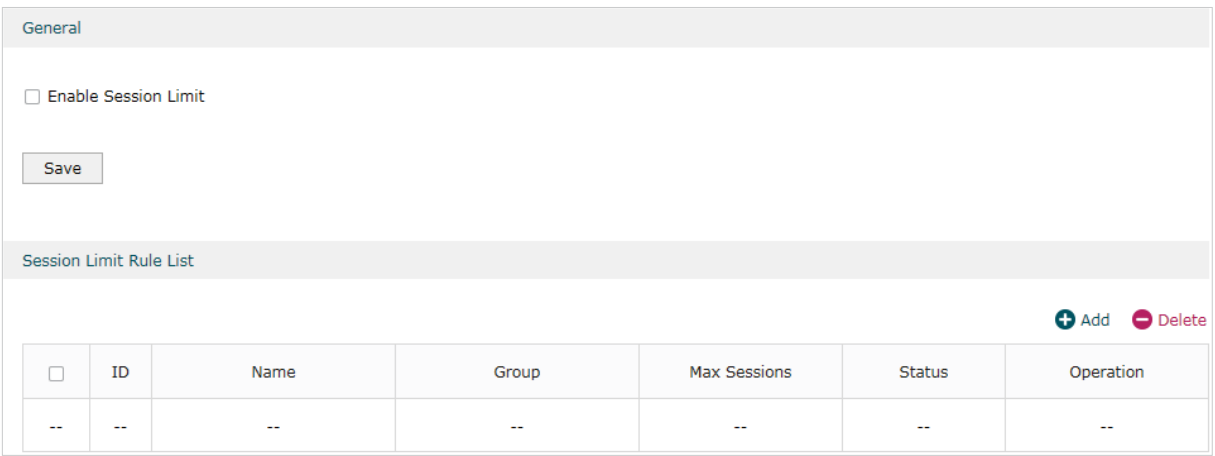

Follow these steps to configure the Session Limit rule:

- 1) In the **General** Section, enable Session Limit function globally.
- 2) In the **Session Limit Rule List** section, click **Add** to load the following page.

Figure 4-2 Add Session Limit rules

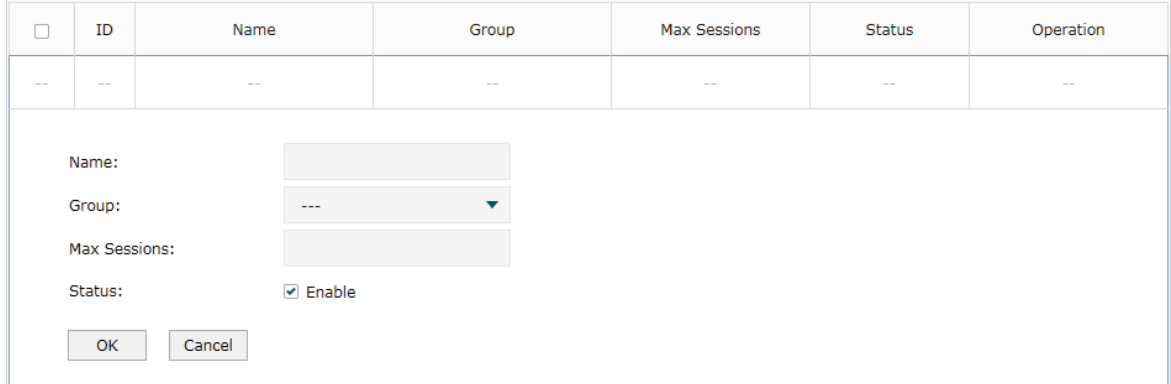

Specify the name of the Session Limit rule and configure other related parameters. Then click **OK**.

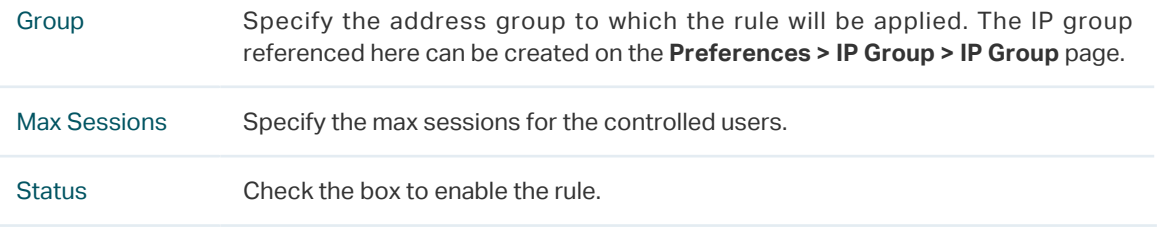

## **4.2 Viewing the Session Limit Information**

Choose the menu **Transmission> Session Limit > Session Monitor** to load the following page.

Figure 4-3 Viewing the Session Limit Information

| <b>Session Monitor List</b> |    |                                                         |                     |                         |
|-----------------------------|----|---------------------------------------------------------|---------------------|-------------------------|
| Entry Count: 1              |    |                                                         |                     | <b>O</b> Refresh        |
|                             | ID | IP                                                      | <b>Max Sessions</b> | <b>Current Sessions</b> |
|                             | ÷  | 192.168.0.100<br><b>THE PROPERTY OF STATE AND LOCAL</b> | 1000<br>3237405     | 633<br><b>LESSE</b>     |

View the Session Limit information of hosts configured with Session Limit. Click the **Refresh** button to get the latest information.

# **5** Load Balancing Configurations

<span id="page-12-0"></span>With load balancing configurations, you can:

- Configure the load balancing
- Configure the link backup
- Configure the online detection

## **5.1 Configuring the Load Balancing**

Choose the menu **Transmission> Load Balancing > Basic Settings** to load the following page.

Figure 5-1 Configuring the Load Balancing

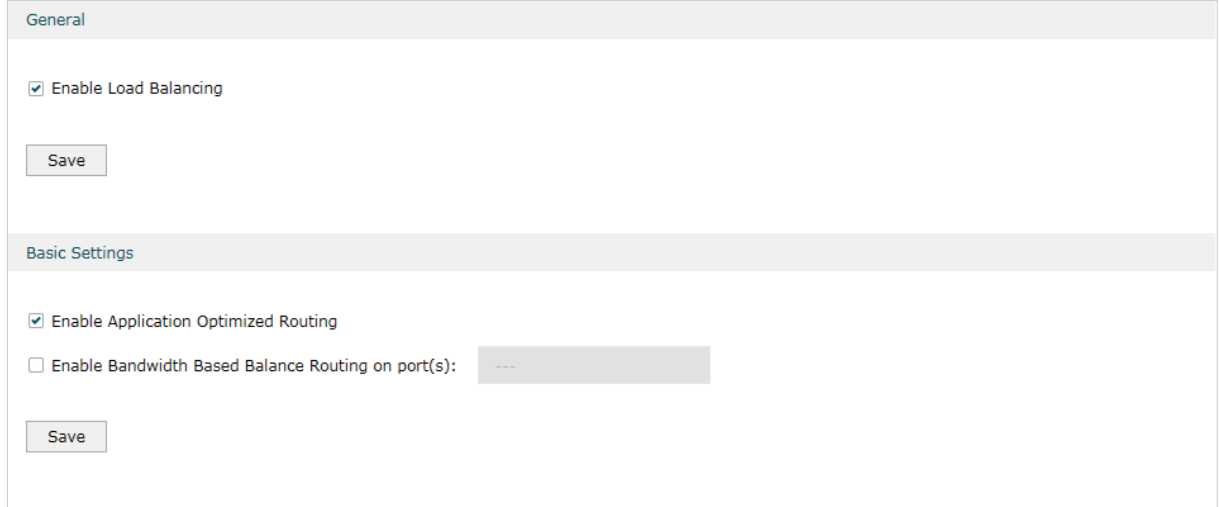

Follow these steps to configure the load balancing:

- 1) In the **General** Section, enable load balancing function globally and click **Save**.
- 2) In the **Basic Settings** section, select the appropriate method for load balancing and click **Save**.

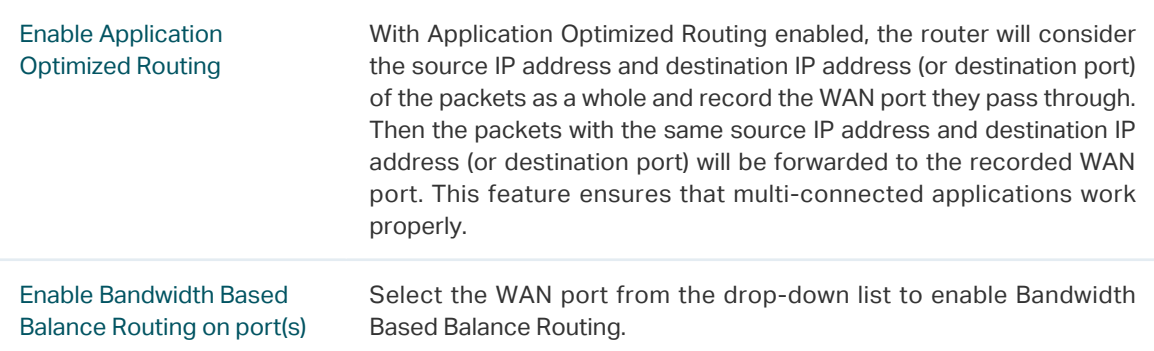

## **5.2 Configuring the Link Backup**

With Link Backup function, the router will switch all the new sessions from dropped line automatically to another to keep an always on-line network.

Choose the menu **Transmission> Load Balancing > Link Backup** and click **Add** to load the following page.

| Primary WAN<br>ID      |            |                         | Backup WAN | Mode       | <b>Effective Time</b> | <b>Status</b> |
|------------------------|------------|-------------------------|------------|------------|-----------------------|---------------|
| $\sim$ $-$             | $\sim$ $-$ |                         | $\sim$ $-$ | $\sim$ $-$ | $\sim$ $-$            | $\sim$ $-$    |
| Primary WAN:           |            | $-$                     | ▼          |            |                       |               |
| Backup WAN:            |            | $\cdots$                |            |            |                       |               |
| Mode:                  |            | Timing<br>$\bullet$     | ○ Failover |            |                       |               |
| <b>Effective Time:</b> |            | Any                     |            |            |                       |               |
| Status:                |            | $\triangleright$ Enable |            |            |                       |               |
| OK<br>Cancel           |            |                         |            |            |                       |               |
|                        |            |                         |            |            |                       |               |

Figure 5-2 Configuring the Link Backup Rule

Configure the following parameters on this page and click **OK**.

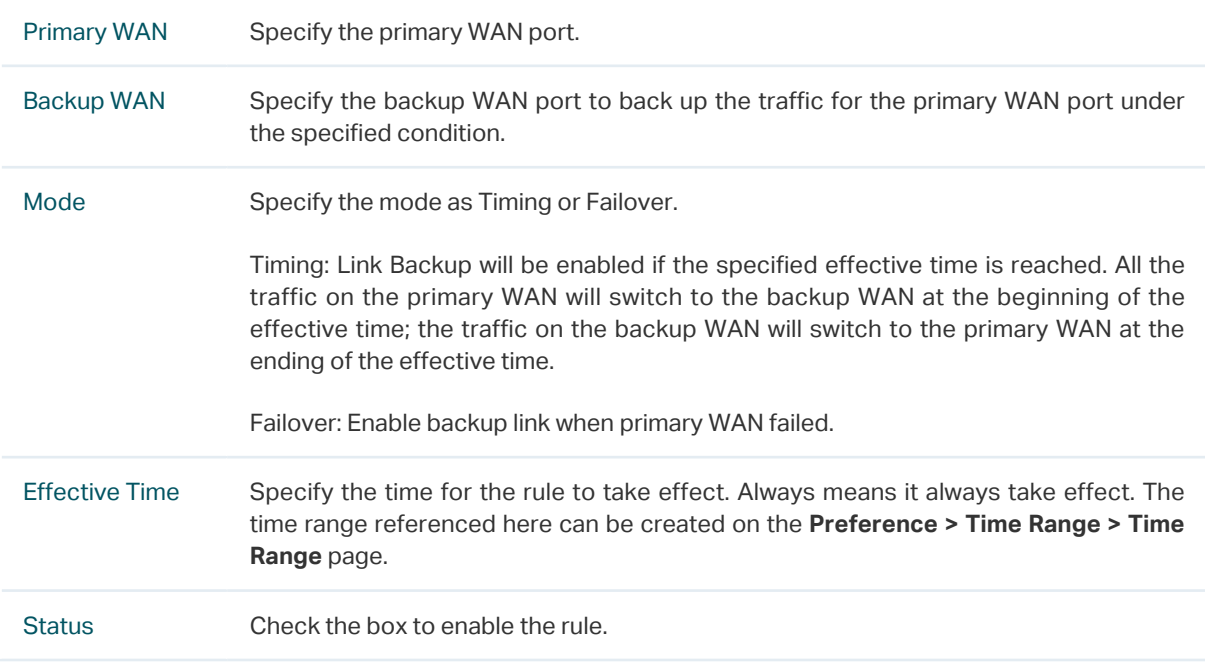

## **5.3 Configuring the Online Detection**

With Online Detection function, you can detect the online status of the WAN port.

Choose the menu **Transmission> Load Balancing > Online Detection** and click **o** to load the following page.

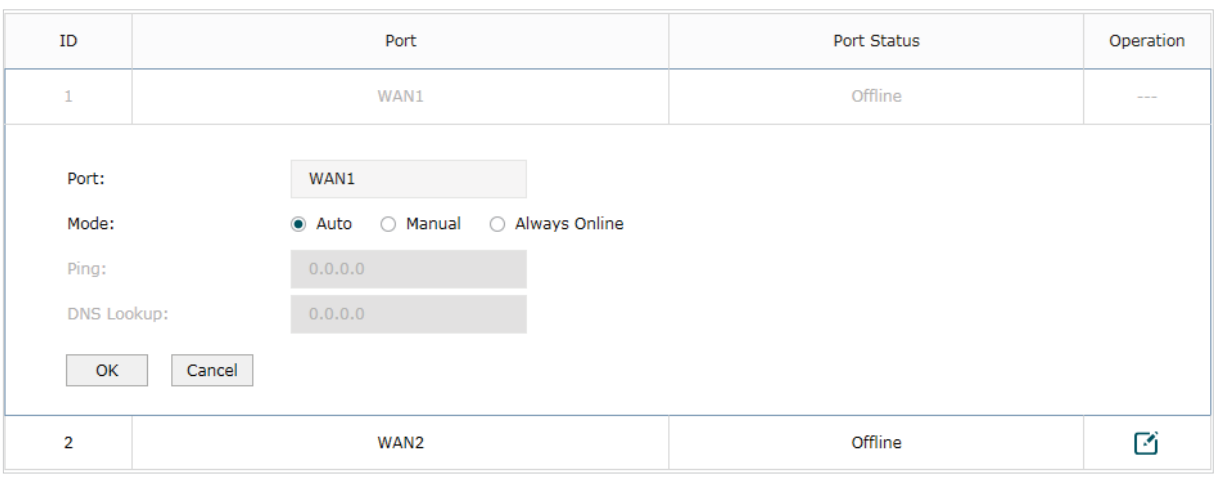

Figure 5-3 Configuring the Online Detection

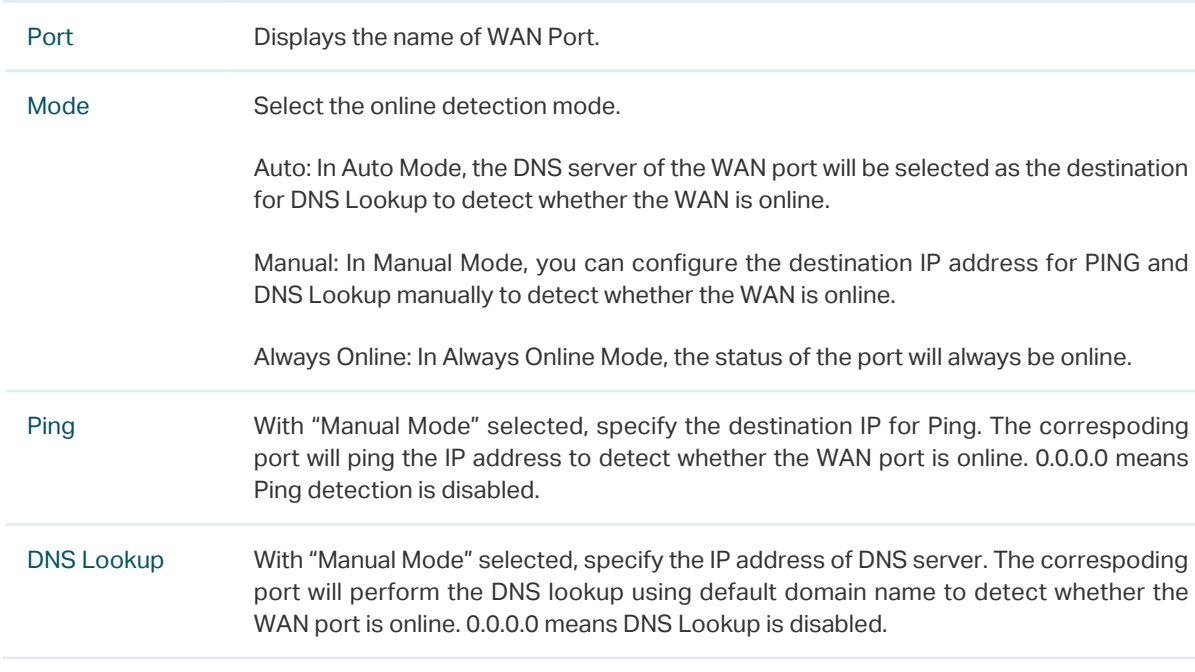

Configure the following parameters on this page and click **OK**.

# **6** Routing Configurations

<span id="page-15-0"></span>With routing configurations, you can:

- Configure the static routing
- Configure the policy routing rule
- View the routing table

## **6.1 Configuring the Static Routing**

Choose the menu **Transmission> Routing > Static Route** and click **Add** to load the following page.

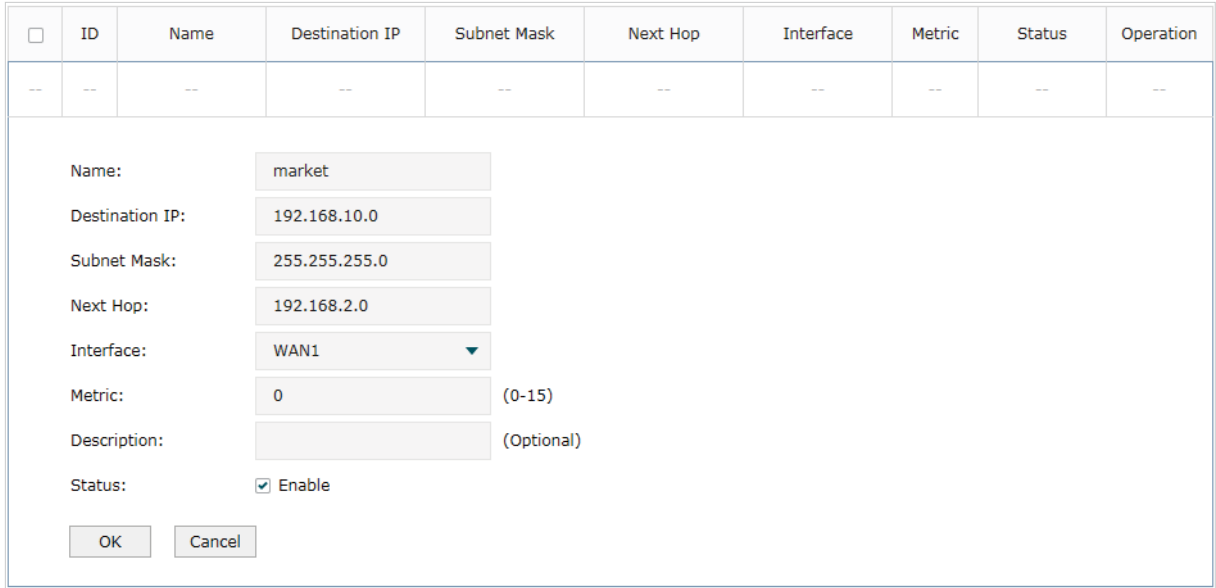

Figure 6-1 Configuring the Static Routing

Specify the name of the static route entry and configure other related parameters. Then click **OK**.

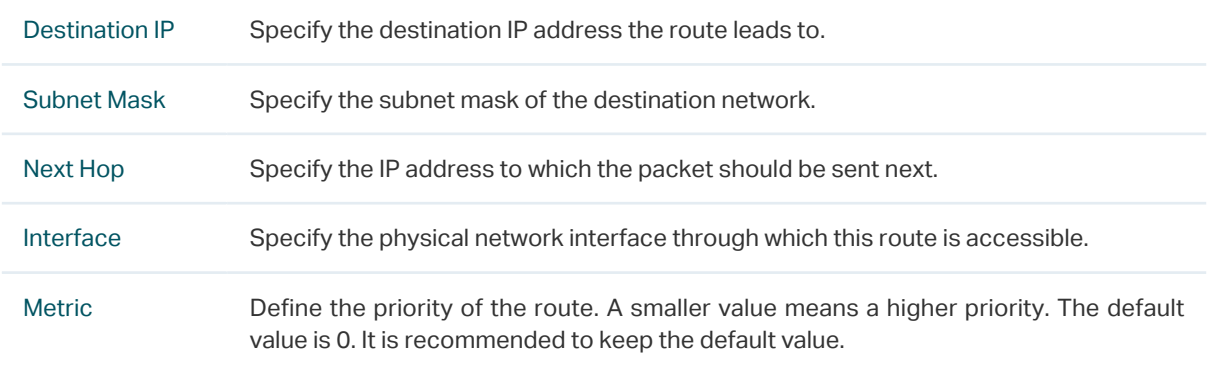

Description Enter a brief description for the rule.

Status Check the box to enable the rule.

## **6.2 Configuring the Policy Routing**

Choose the menu **Transmission> Routing > Policy Routing** and click **Add** to load the following page.

| $\Box$     | ID            | Name                     | Service Type      | Source IP   |            | <b>Destination IP</b>   | <b>WAN</b> | <b>Effective Time</b> | Description | <b>Status</b> | Operation |               |
|------------|---------------|--------------------------|-------------------|-------------|------------|-------------------------|------------|-----------------------|-------------|---------------|-----------|---------------|
| $\sim$ $-$ | $-\,-$        | $\overline{\phantom{m}}$ | $\qquad \qquad -$ |             | $\sim$ $-$ |                         | $-$        | $\qquad \qquad -$     | $\sim$ $-$  | --            | $- -$     | $\frac{1}{2}$ |
|            | Name:         |                          |                   |             |            |                         |            |                       |             |               |           |               |
|            | Service Type: |                          |                   | ALL         |            | ▼                       |            |                       |             |               |           |               |
|            | Source IP:    |                          |                   | IPGROUP_ANY |            | ▼                       |            |                       |             |               |           |               |
|            |               | <b>Destination IP:</b>   |                   | IPGROUP_ANY |            | $\overline{\mathbf{v}}$ |            |                       |             |               |           |               |
|            | WAN:          |                          |                   | $\cdots$    |            | ▼                       |            |                       |             |               |           |               |
|            |               | <b>Effective Time:</b>   |                   | Any         |            | ▼                       |            |                       |             |               |           |               |
|            | Description:  |                          |                   |             |            |                         | (Optional) |                       |             |               |           |               |
|            | ID:           |                          |                   |             |            |                         | (Optional) |                       |             |               |           |               |
|            | Status:       |                          |                   | ☑ Enable    |            |                         |            |                       |             |               |           |               |
|            | OK            | Cancel                   |                   |             |            |                         |            |                       |             |               |           |               |

Figure 6-2 Configuring the Policy Routing

Specify the name of the policy routing entry and configure other related parameters. Then click **OK**.

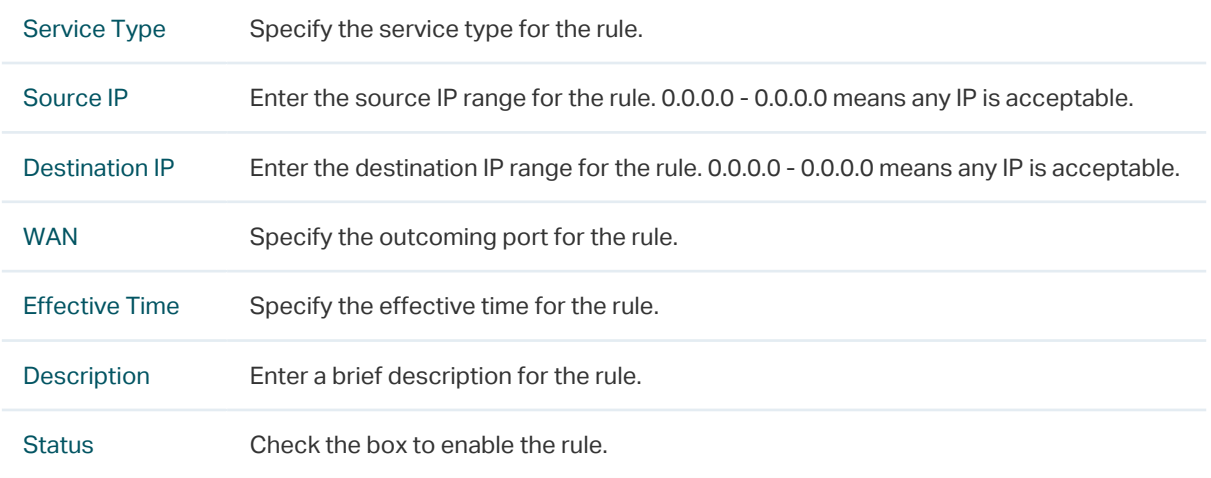

## **6.3 Viewing the Routing Table**

#### Choose the menu **Transmission> Routing > Routing Table** to load the following page.

Figure 6-3 Routing Table

|                | Routing Table         |               |          |           |                  |  |  |  |  |  |  |  |
|----------------|-----------------------|---------------|----------|-----------|------------------|--|--|--|--|--|--|--|
|                | Entry Count: 2        |               |          |           | <b>B</b> Refresh |  |  |  |  |  |  |  |
| ID             | <b>Destination IP</b> | Subnet Mask   | Next Hop | Interface | Metric           |  |  |  |  |  |  |  |
|                | 127.0.0.0             | 255.0.0.0     | 0.0.0.0  | lo        | 0                |  |  |  |  |  |  |  |
| $\overline{2}$ | 192.168.0.0           | 255.255.255.0 | 0.0.0.0  | LAN       | 0                |  |  |  |  |  |  |  |

The **Routing Table** shows the information of the current route entries.

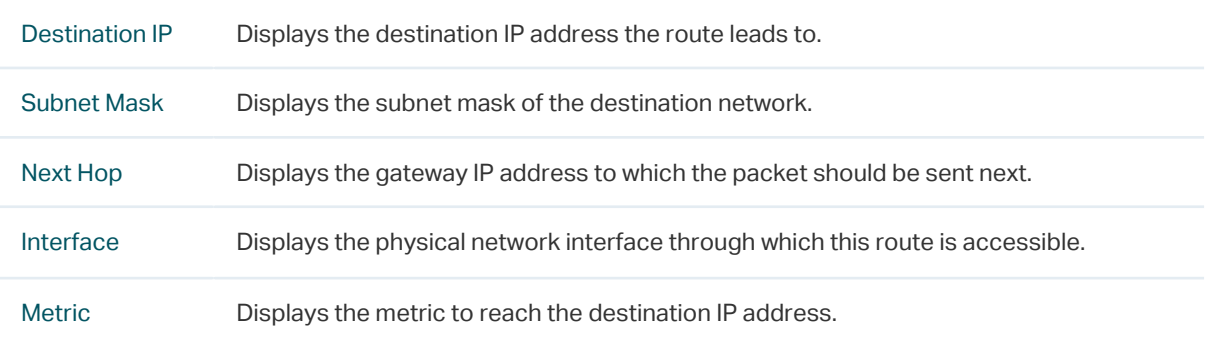

# <span id="page-18-0"></span>**7** Configuration Examples

# **7.1 Example for Configuring NAT**

#### 7.1.1 Network Requirements

A company has two departments: Market Department and RD department. Each department is assigned to an individual subnet. The company has the following requirements:

- 1) The two departments need to access the internet via the same gateway router.
- 2) The company has a web server which needs to be accessed by the users on the internet.

### 7.1.2 Network Topology

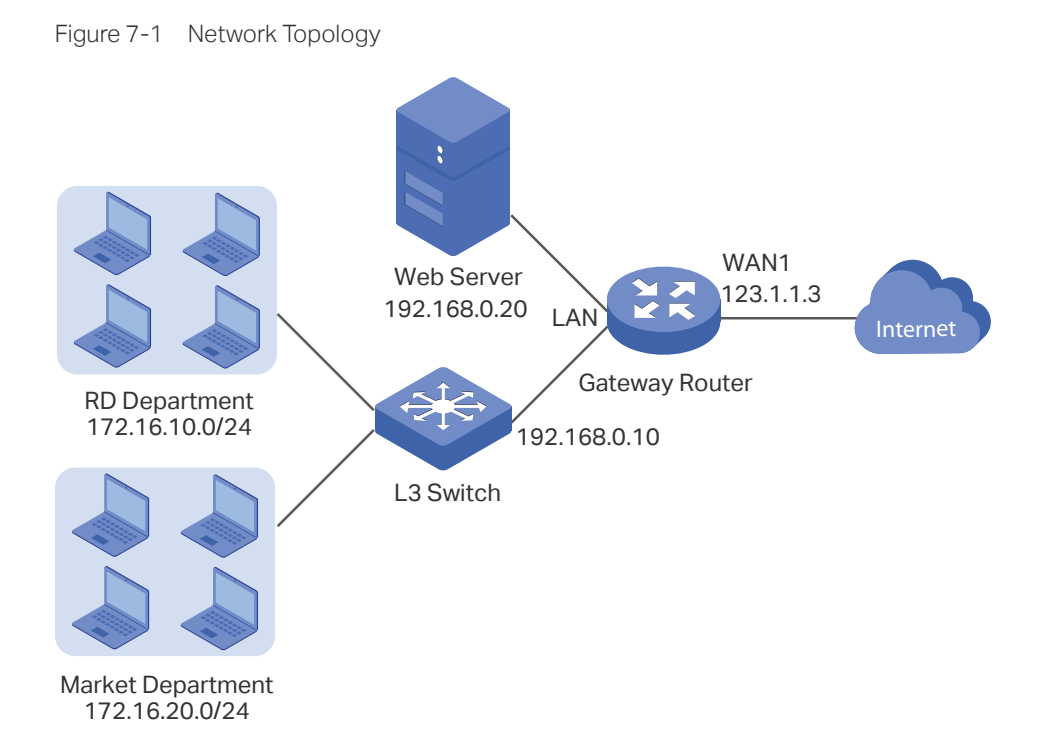

### 7.1.3 Configuration Scheme

To meet the first requirement, add Multi-nets NAT entries for the two departments respectively on the gateway router, thus the router can translate and deliver packets whose source IP addresses are in different subnets from the router's LAN IP segment. Then configure static routing on the gateway router to make sure the router know where to deliver the packets to IP addresses in different subnets (172.16.10.0/24, 172.16.20.0/24).

To meet the second requirement, add One-to-One NAT entry for the Web Server on the gateway router, thus the web server with a private IP address can be accessed at a corresponding valid public IP address. Note that One-to-One NAT take effects only when the connection type of WAN port is Static IP.

#### 7.1.4 Configuration Procedure

Follow the steps below to configure NAT on the gateway router:

- Configuring the Multi-Nets NAT
- 1) Choose the menu **Transmission > NAT > Multi-Nets NAT** to load the configuration page, and click **Add**.
- 2) Add Multi-nets NAT entries for the two departments respectively: Specify the entry name as RD/Market, choose the interface as WAN1, and enter the network address of the RD/Market department as source IP range. Keep Status of this entry as **Enable**. Click **OK**.

| □          | ID                                                 | Name          |                                                 | Interface |         | Source IP Range | <b>Status</b> | Description | Operation |
|------------|----------------------------------------------------|---------------|-------------------------------------------------|-----------|---------|-----------------|---------------|-------------|-----------|
| $\sim$ $-$ | $\frac{1}{2}$                                      | $\sim$<br>$-$ |                                                 |           |         | $\sim$ $-$      | $-$           | $-1$        | $-1$      |
|            | Name:<br>Interface:<br>Source IP Range:<br>Status: |               | <b>RD</b><br>WAN1<br>172.16.10.0<br>Enable<br>レ |           | ▼<br>24 |                 |               |             |           |
|            | Description:                                       |               |                                                 |           |         | (Optional)      |               |             |           |
|            | OK                                                 | Cancel        |                                                 |           |         |                 |               |             |           |

Figure 7-2 Adding a Multi-Nets Entry for RD Department

Figure 7-3 Adding a Multi-Nets Entry for Market Department

| $\Box$     | ID                                                 | Name             |                                           |             | Interface                            | Source IP Range | <b>Status</b> | Description | Operation                                                                                      |
|------------|----------------------------------------------------|------------------|-------------------------------------------|-------------|--------------------------------------|-----------------|---------------|-------------|------------------------------------------------------------------------------------------------|
| $\sim$ $-$ | $\sim$ $-$                                         | $\sim$<br>$\sim$ |                                           |             |                                      | $\sim$ $-$      | $\sim$ $-$    | $\sim$ $-$  | $\frac{1}{2} \left( \frac{1}{2} \right) \left( \frac{1}{2} \right) \left( \frac{1}{2} \right)$ |
|            | Name:<br>Interface:<br>Source IP Range:<br>Status: |                  | Market<br>WAN1<br>$\triangleright$ Enable | 172.16.20.0 | $\overline{\phantom{a}}$<br>24<br>ı. |                 |               |             |                                                                                                |
|            | Description:                                       |                  |                                           |             |                                      | (Optional)      |               |             |                                                                                                |
|            | OK                                                 | Cancel           |                                           |             |                                      |                 |               |             |                                                                                                |

- Configuring the static routing
- 1) Choose the menu **Transmission > Routing > Static Route** to load the configuration page, and click **Add**.

2) Add static routes for the two departments respectively: Specify the entry name as RD/ Market, enter 172.16.10.0/172.16.20.0 as the destination IP, and specify the VLAN 1 interface IP of L3 switch as next hop, then choose the interface as WAN1. Keep Status of this entry as **Enable**. Click **OK**.

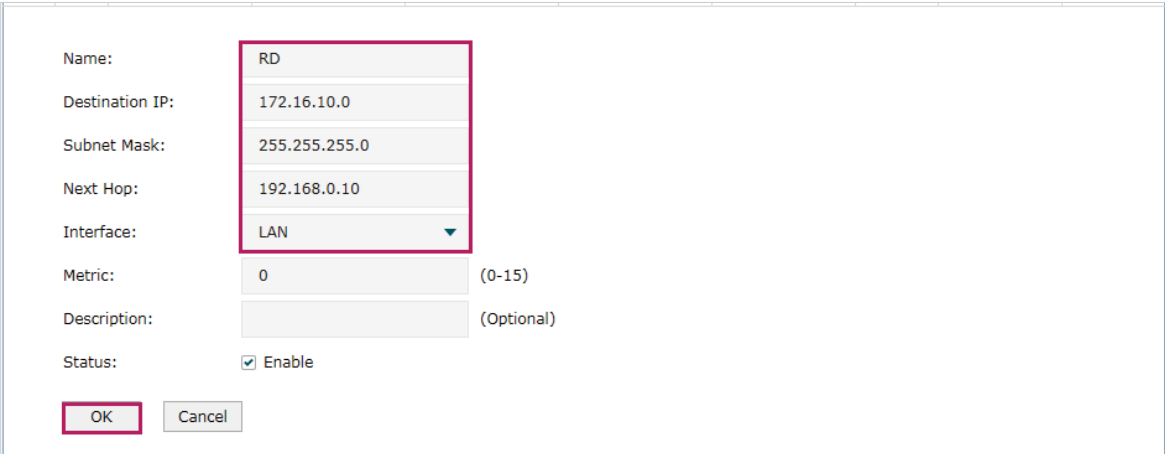

Figure 7-4 Configuring the Static Routing for RD Department

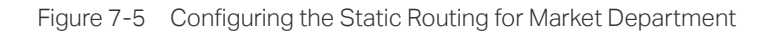

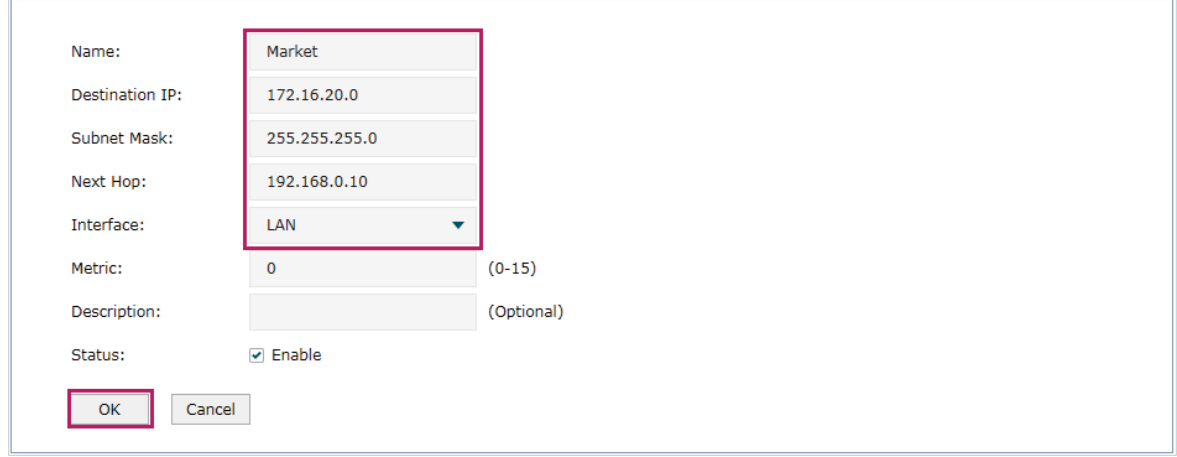

#### ■ Configuring the One-to-One NAT

- 1) Choose the menu **Transmission > NAT > One-to-One NAT** to load the configuration page, and click **Add**.
- 2) Add a One-to-One NAT entry for the web server: Specify the entry name as web, choose the interface as WAN1, and enter the orignal IP as 192.168.0.20, the translated IP as 123.1.1.3. Enable DMZ Forwarding, then keep Status of this entry as **Enable**. Click **OK**.

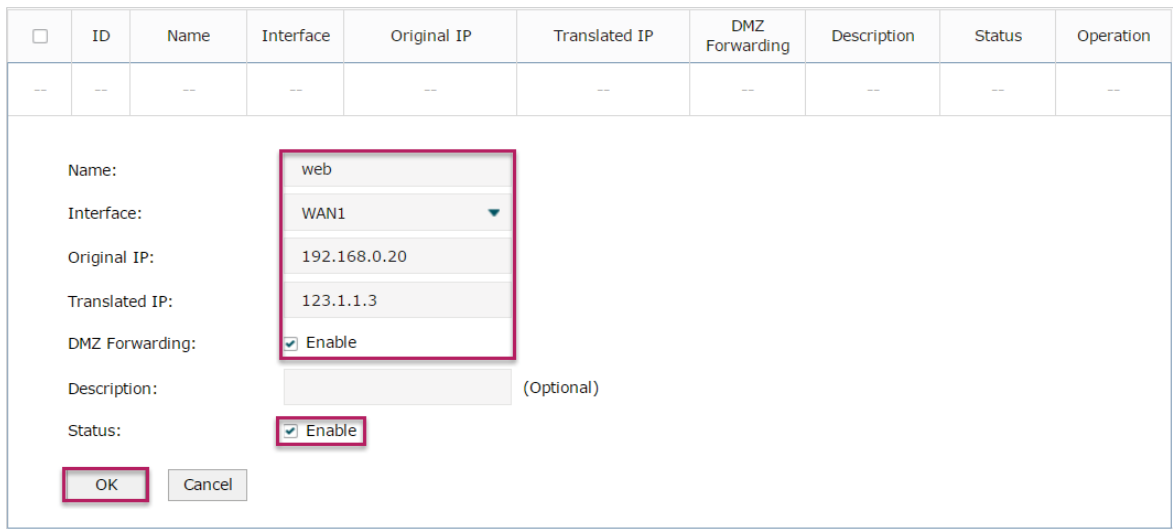

Figure 7-6 Adding a Multi-Nets Entry for RD Department

## **7.2 Example for Configuring Load Balancing**

#### 7.2.1 Network Requirements

To make good use of bandwidth, the network administrator decides to bind two WAN links using load balancing.

### 7.2.2 Network Topology

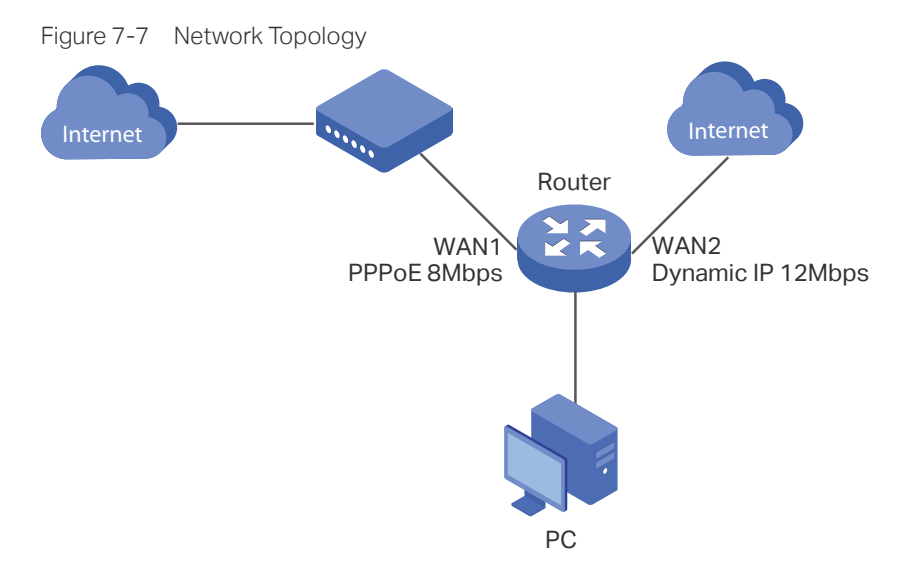

#### 7.2.3 Configuration Scheme

To meet the requirement, configure WAN parameters on the router in order that the two WAN links can work properly and have access to the internet, then configure load balancing on the router to aggregate two WAN links.

#### 7.2.4 Configuration Procedure

Follow the steps below to configure load balancing on the router:

#### Configuring the WAN parameters

For WAN1 port, configure the connection type as PPPoE, and specify Upstream and Downstream bandwidth for this link based on your ADSL bandwidth (You could consult your internet Service Provider for the bandwidth information).

For WAN2 port, configure the connection type as Dynamic IP, and specify Upstream and Downstream bandwidth for this link according to data that ISP provides.

Make sure two WAN links can work properly and have access to the internet.

#### ■ Configuring the Load Balancing

Choose the menu **Transmission> Load Balancing > Basic Settings** to load the configuration page. Enable Load Balancing globally, and click **Save**. Enable Application Optimized Routing, and enable Bandwidth Based Balancing Routing on WAN1 port and WAN2 port. Click **Save**.

Figure 7-8 Configuring the Load Balancing

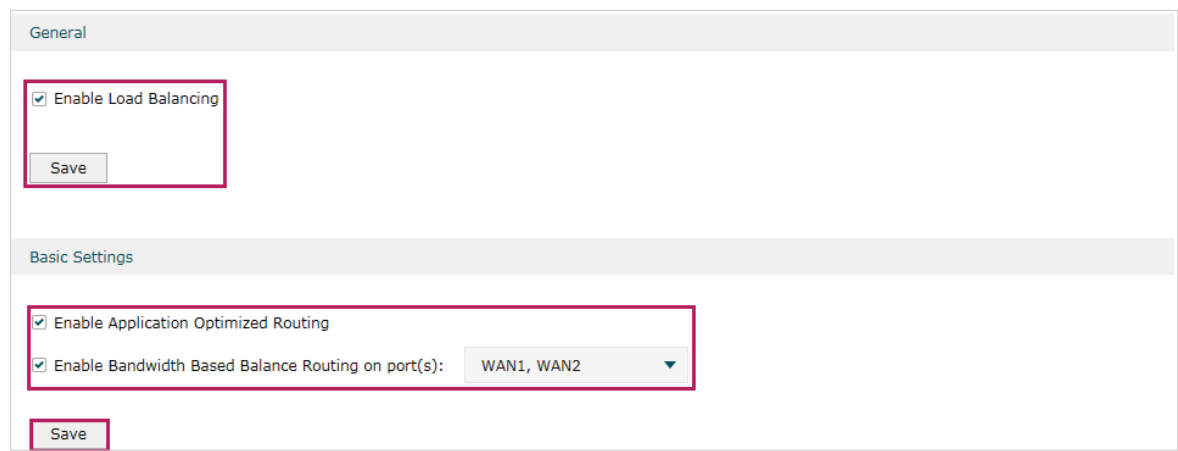

### **7.3 Example for Configuring Virtual Server**

#### 7.3.1 Network Requirements

The network administrator builds up a FTP server on the local network and wants to share it on the internet.

### 7.3.2 Network Topology

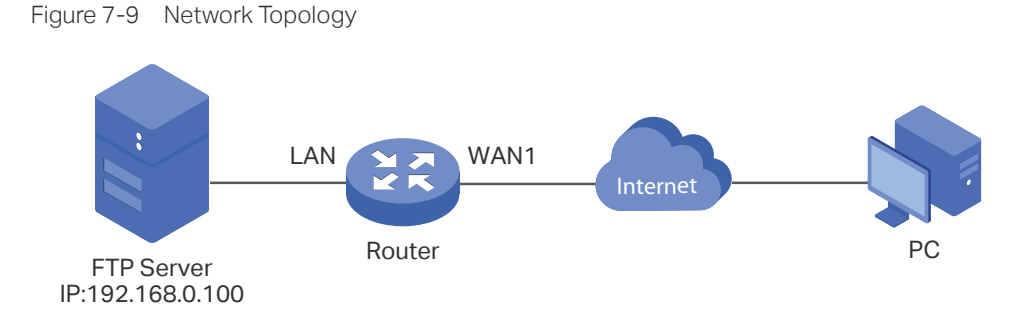

### 7.3.3 Configuration Scheme

In this scenario, both virtual server and DMZ host can be configured to meet the requirement. Here we take configuring Virtual Server as an example, owing to that for a DMZ host all ports are open which may result in unsafety. Configure the FTP server as a virtual server on the router so that the FTP server can be accessed by the internet user.

Demonstrated with TL-ER6120, The following section provides the configuration procedure.

### 7.3.4 Configuration Procedure

Follow the steps below to configure virtual server on the router:

- 1) Choose the menu **Network > NAT > Virtual Servers** to load the configuration page, and click **Add**.
- 2) Specify the entry name as ftp, choose the interface as WAN1, and specify the internal/ external port as 21, enter the IP address of FTP server (192.168.0.100) as the internal server IP. Select the protocol as All, then keep Status of this entry as **Enable**. Click **OK**.

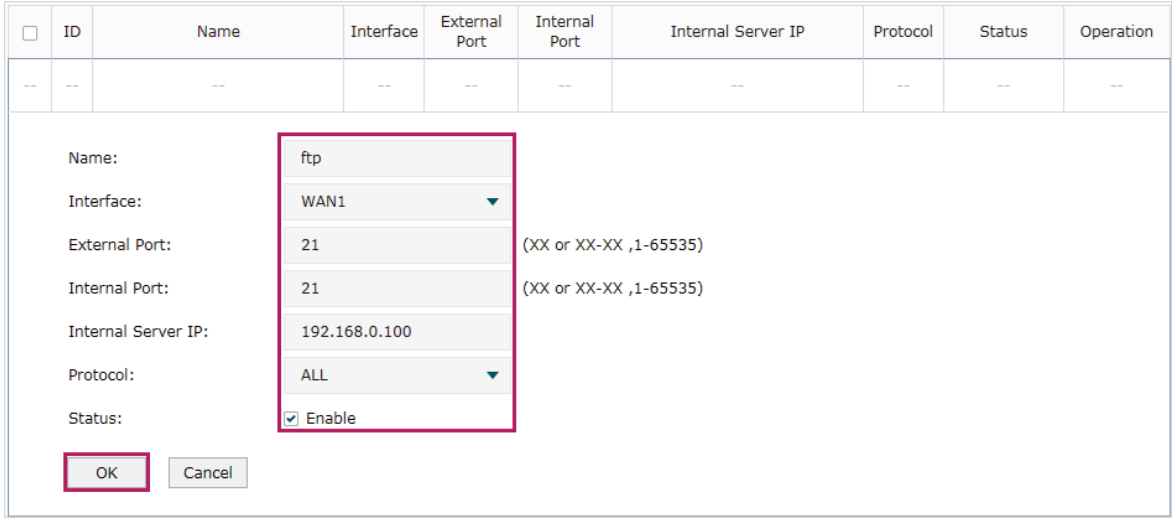

Figure 7-10 Configuring the Virtual Server

## **7.4 Example for Configuring Policy Routing**

#### 7.4.1 Network Requirements

The network administrator has a router with 3 computers (192.168.0.2-192.168.0.4) connected to the LAN side, all computers are routed to internet by WAN1 port and WAN2 port, the requirements are as follows:

- WAN2 link is used to backup WAN1 link to keep an always on-line network.
- The two computers with IP addresses 192.168.0.2 and 192.168.0.3 are required to use WAN1 for web surfing, WAN2 for other internet activities.

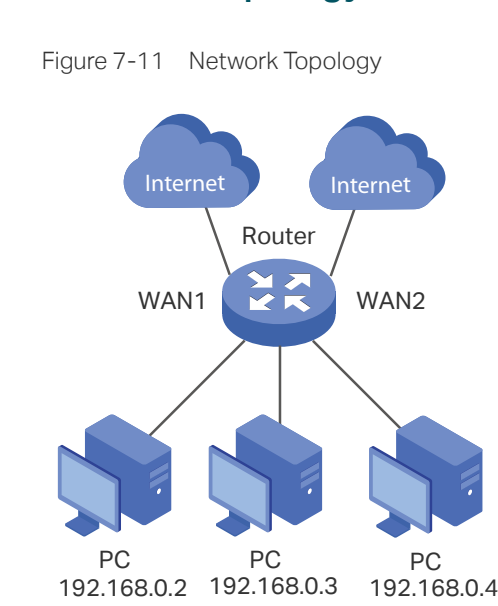

#### 7.4.1 Network Topology

7.4.2 Configuration Scheme

To meet the first requirement, configure link backup on the router. To meet the second requirement, configure policy routing rules for two computers which use 192.168.0.2 and 192.168.0.3. Note that link backup rule has a higher priority than policy routing rule.

### 7.4.3 Configuration Procedure

Follow the steps below to configure link backup and policy routing on the router:

- Configuring the Link Backup
- 1) Choose the menu **Transmission > Load Balancing > Link Backup** to load the configuration page, and click **Add**.

2) Specify the primary WAN as WAN1, the backup WAN as WAN2 and the mode as Failover so that the backup link will be enabled when the primary WAN failed. Keep Status of this entry as **Enable**. Click **OK**.

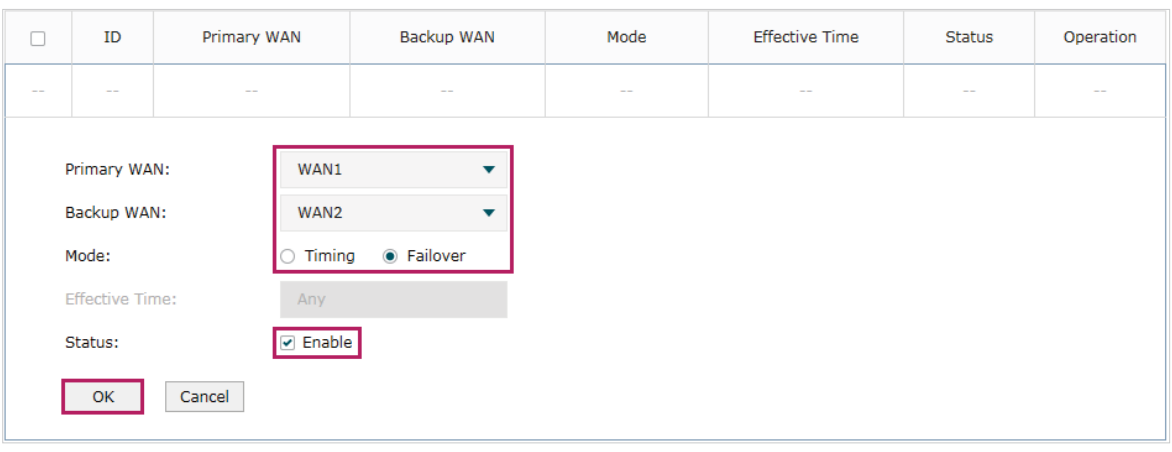

Figure 7-12 Configuring the Link Backup

- Configuring the Policy Routing Rules
- 1) Choose the menu **Preferences > IP Group > IP Address** to load the configuration page, and click **Add**. Specify the IP address name as tp, the IP address type as IP Address Range (192.168.0.2-192.168.0.3). Click **OK**.

Figure 7-13 Configuring the IP Address

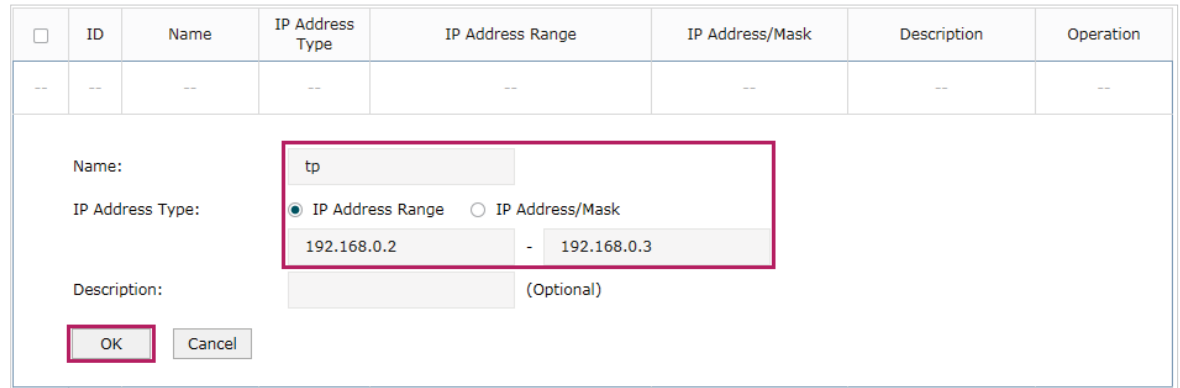

2) Choose the menu **Preferences > IP Group > IP Address** to load the configuration page and click **Add**. Specify the IP group name as group1, the IP address name as tp to reference the IP address you have created. Click **OK**.

Figure 7-14 Configuring the IP Group

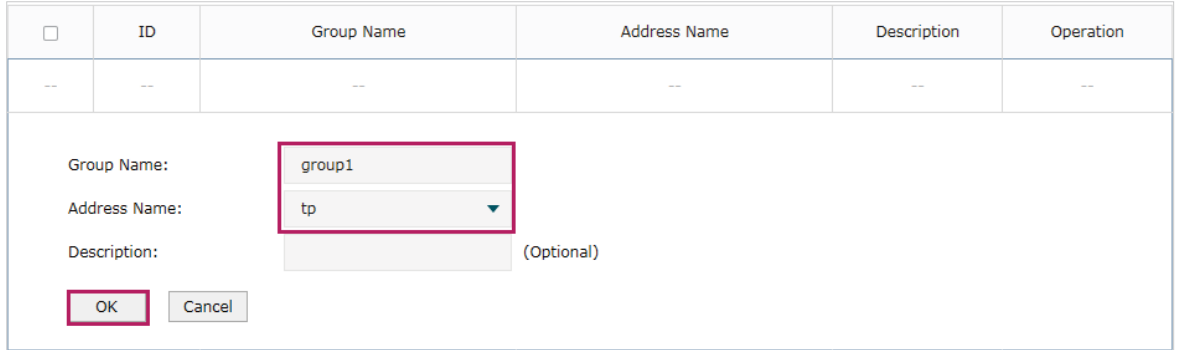

3) Choose the menu **Transmission > Routing > Policy routing** to load the configuration page, and click **Add**.

Specify the policy routing rule name as policy1, the service type as HTTP, the source IP as group1, the destination IP as IPGROUP\_ANY which means no limit. Choose WAN1, and keep Status of this entry as **Enable**. Click **OK**.

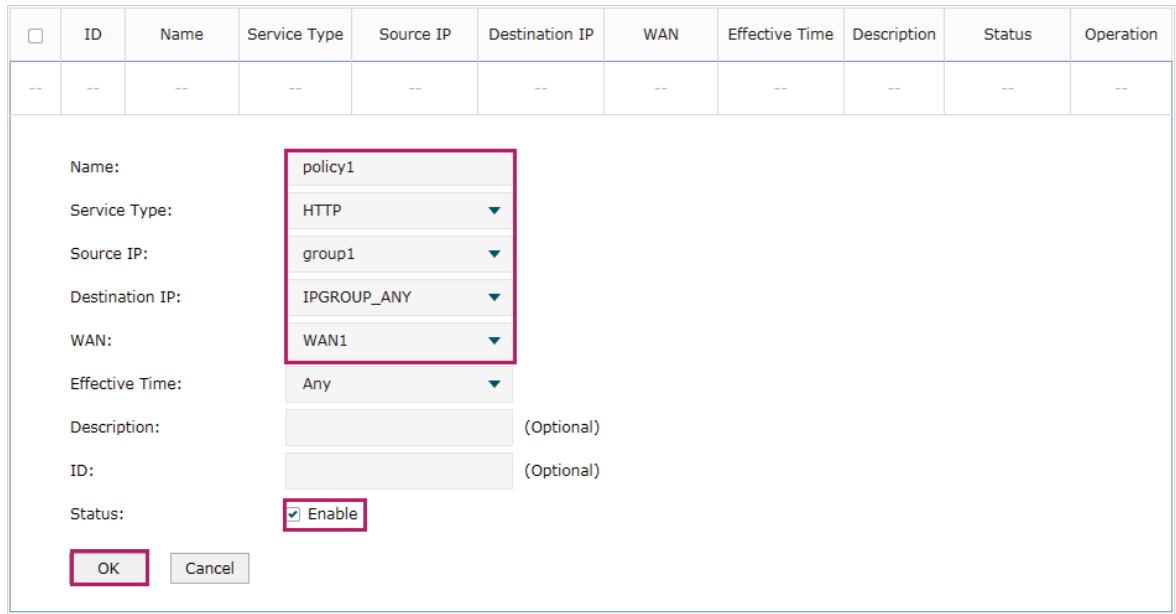

Figure 7-15 Configuring the Policy Routing Rule 1

Specify the policy routing rule name as policy2, the service type as ALL, the source IP as group1, the destination IP as IPGROUP\_ANY which means no limit. Choose WAN2, and keep Status of this entry as **Enable**. Click **OK**.

Figure 7-16 Configuring the Policy Routing Rule 2

| $\Box$     | ID            | Name                   | Service Type            | Source IP<br><b>Destination IP</b> |            | <b>WAN</b> | Effective Time Description |     | <b>Status</b> | Operation |
|------------|---------------|------------------------|-------------------------|------------------------------------|------------|------------|----------------------------|-----|---------------|-----------|
| $\sim$ $-$ | $\frac{1}{2}$ | --                     | $-$                     | $-$                                |            | $-1$       |                            | $-$ |               |           |
|            | Name:         |                        | policy2                 |                                    |            |            |                            |     |               |           |
|            | Service Type: |                        | <b>ALL</b>              |                                    | ▼          |            |                            |     |               |           |
|            | Source IP:    |                        | group1                  |                                    | ▼          |            |                            |     |               |           |
|            |               | <b>Destination IP:</b> |                         | IPGROUP_ANY                        | ▼          |            |                            |     |               |           |
|            | WAN:          |                        | WAN2                    |                                    | ▼          |            |                            |     |               |           |
|            |               | <b>Effective Time:</b> | Any                     |                                    | ▼          |            |                            |     |               |           |
|            | Description:  |                        |                         |                                    | (Optional) |            |                            |     |               |           |
|            | ID:           |                        |                         |                                    | (Optional) |            |                            |     |               |           |
|            | Status:       |                        | $\triangleright$ Enable |                                    |            |            |                            |     |               |           |
|            | OK            | Cancel                 |                         |                                    |            |            |                            |     |               |           |